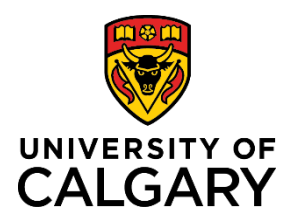

**Reference Guide**

## **Initiate a Template-Based Hire – Casual AUPE Hourly (Operating)**

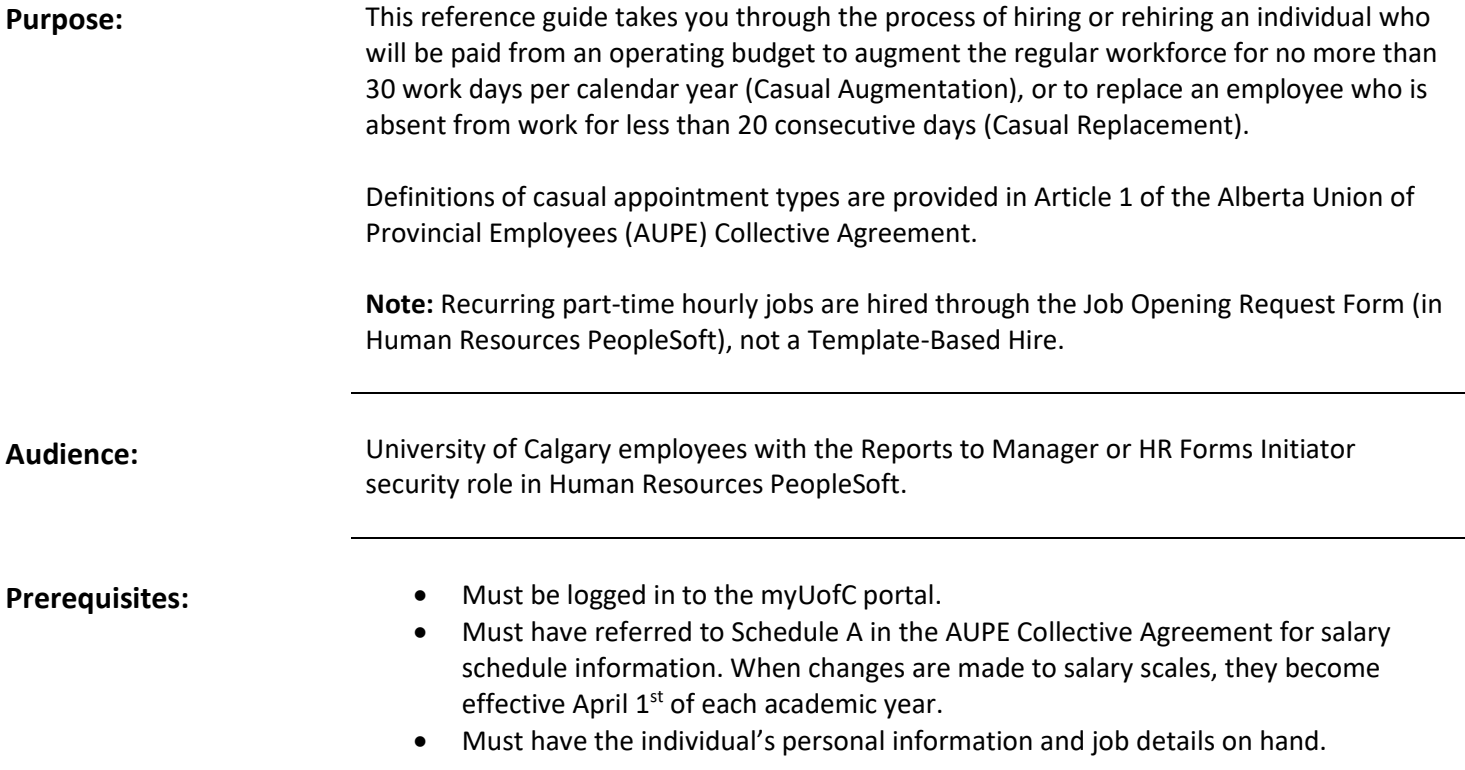

#### **Step 1: Access Template-Based Hire Screen**

- 1. From the myUofC Portal, click **My work**.
- 2. Under People management, click **Template-based hire**.

The **Add Template-Based Hire** screen is displayed.

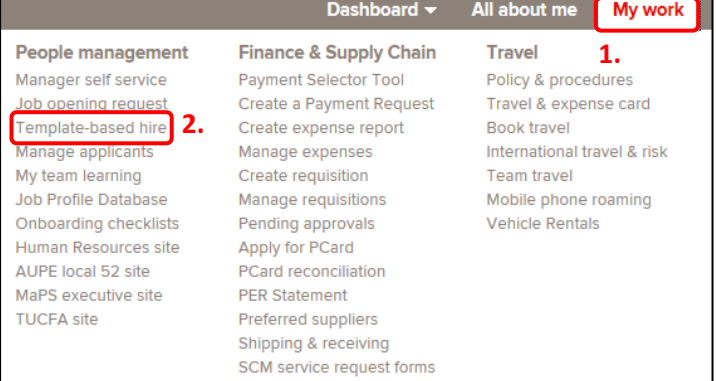

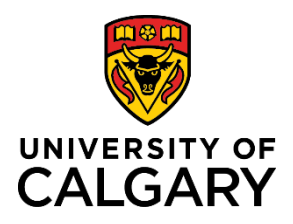

**1.** 

Zo behin elegen gesto the lend are less Person's ection and clock the anomyliate template from p. Click the on-screen Help link at the top right of the page to access available training resource

Add Template-Based Hire

Transaction Type Hire/Rehire

**Select Template** 

Add a New Person ?

## **Reference Guide**

Create Transaction

### **Step 2: Access Template Selection**

1. Click the **Look up Select Template button (magnifying glass)** next to the **Select Template** field.

The **Look up Select Template** window is displayed.

#### **Step 3: Select Template**

The templates displayed are specific to the types of hires Reports to Managers/HR Forms Initiators perform. You may have more or fewer templates visible depending on your HR security roles.

1. Click the **UC\_AUPE\_HOURLY** link.

You are returned to the **Add Template-Based Hire** screen.

#### **Step 4: Create Transaction**

1. Click the **Create Transaction** button.

You arrive at the **Enter Transaction Details** screen.

#### **Step 5: Enter Transaction Details**

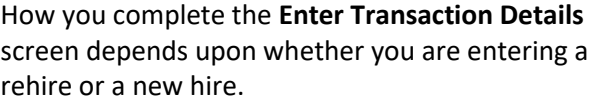

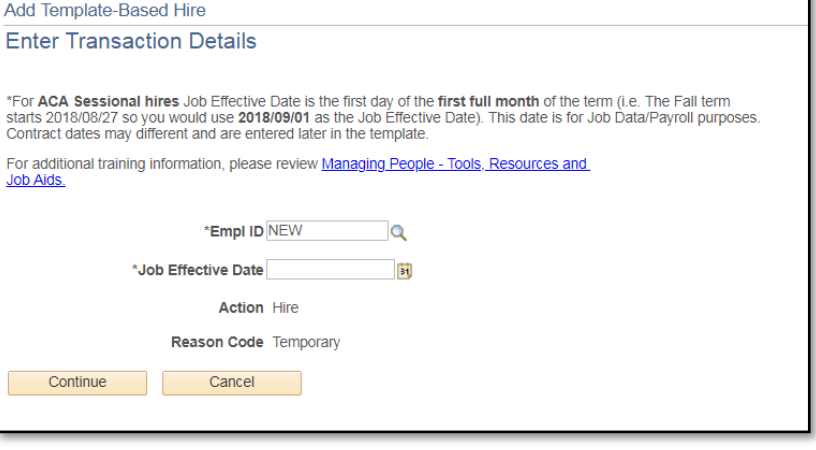

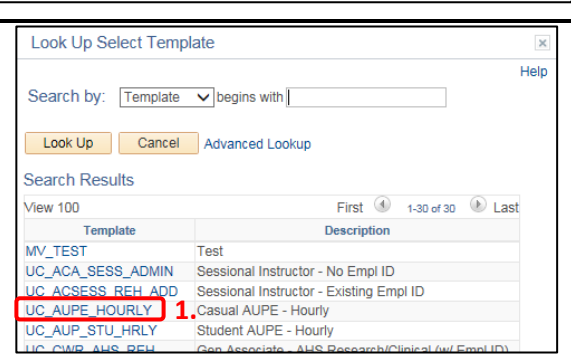

 $\overline{\mathbf{v}}$ 

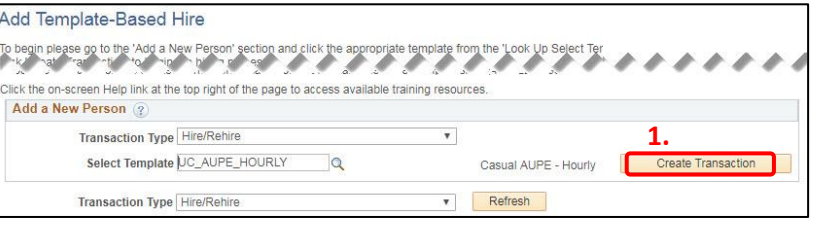

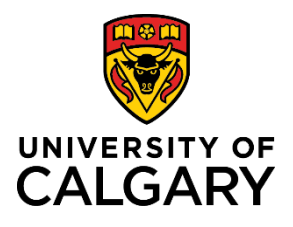

**Reference Guide**

### **Step 5: Enter Transaction Details**

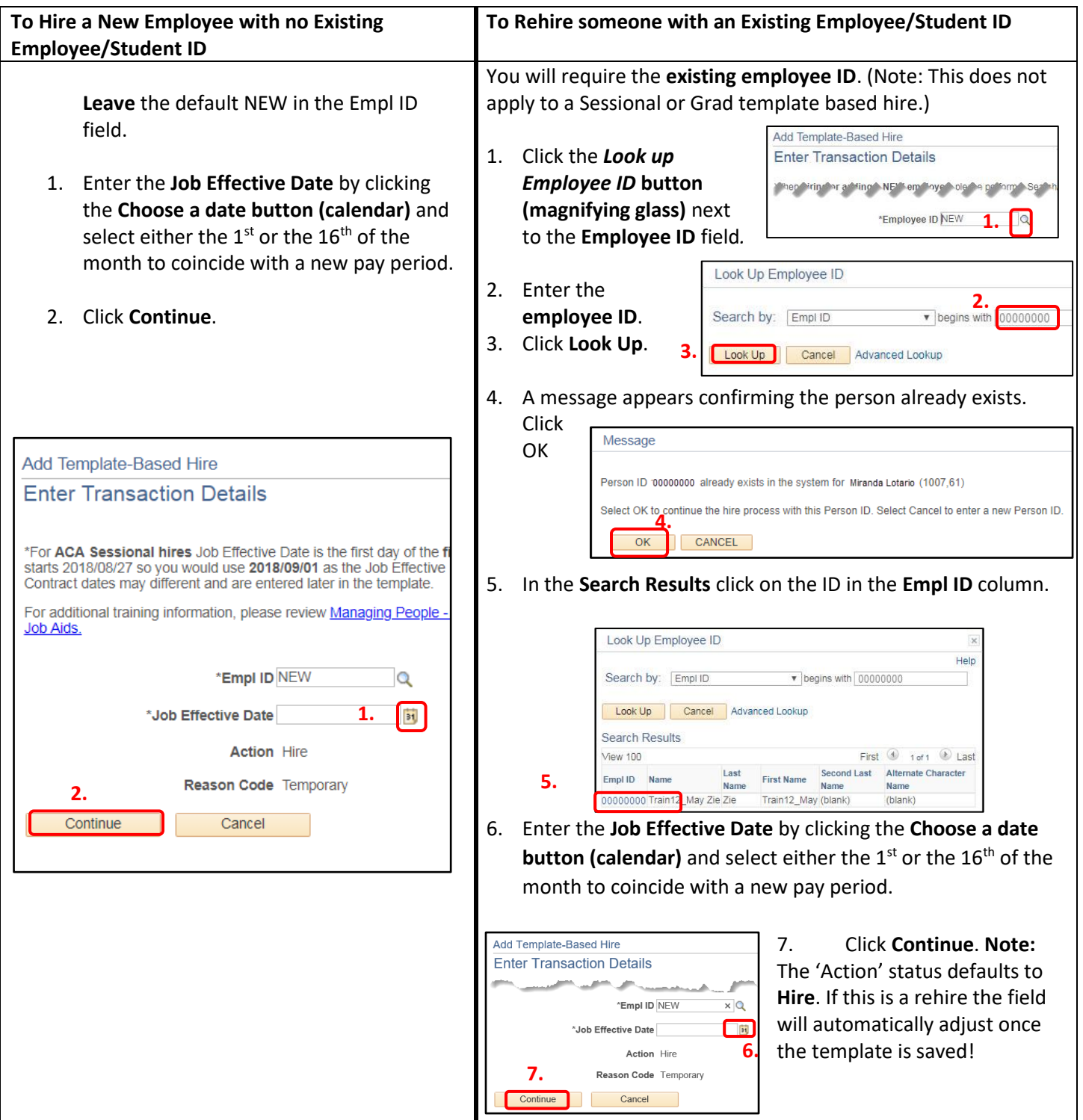

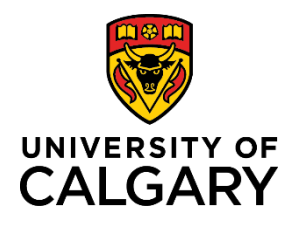

Add Template-Based Hire

## **Initiate a Template-Based Hire – Casual AUPE Hourly (Operating)**

## **Reference Guide**

#### **Step 6: Complete Enter Personal Info Tab**

- 1. On the **Enter Personal Info** tab, complete the following fields:
	- **a. First Name**
	- **b. Last name**
	- **c. Gender**
	- **d. Email address**
- 2. Click the **Personal Info cont.** tab.

**Here's are some tips for you!**

**The fields with an \* (asterisk) are mandatory.**

**Use the Tab key on your keyboard to move to the next field.**

**Note:** If you are performing a **Rehire**, these fields will automatically be filled in.

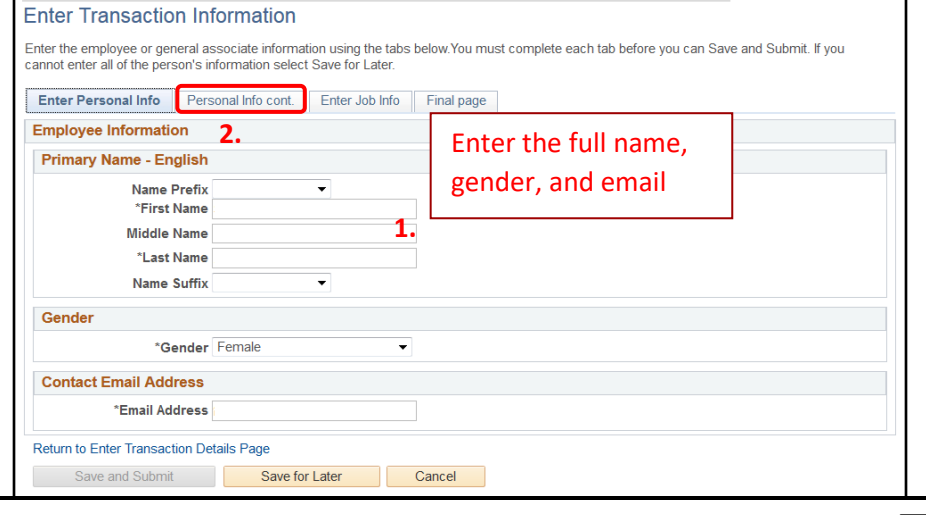

#### **Step 7: Complete the Personal Info cont. Tab**

- 1. On the **Personal Info cont.** tab, complete the following fields:
	- **a. Address Line 1**
	- **b. City**
	- **c. Province**
	- **d. Postal Code**
	- **e. Telephone Number**
- 2. Click the **Enter Job Info** tab.

**Remember:** If you are performing a **Rehire**, these fields will automatically be filled in.

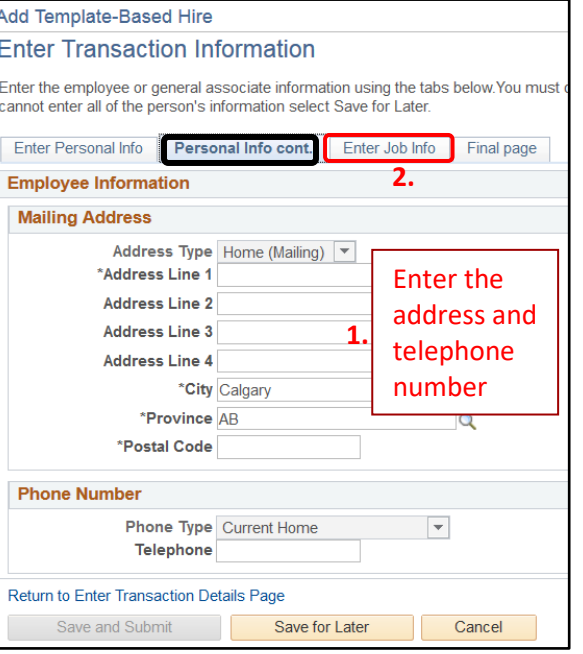

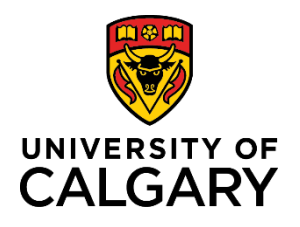

## **Reference Guide**

### **Step 8: Complete the Enter Job Info Tab**

- 1. Select **UCALG** in the **Business Unit** field.
- 2. Enter the correct department information into the **Department** field. This is the department number under which the individual will be working.
- 3. Click the **Job Code** dropdown and select the applicable hourly job code.
- 4. Click the **Look up Reports To Position Number** button (magnifying glass) to specify the Reports to Manager for this position. You can search by business title, department, first name, last name and position number. When you search by position number, you can verify who holds that position to ensure you select the correct position.
- 5. Click the **Employee Classification** dropdown and make your selection: **Casual Aug** for Casual Augmentation or **Casual Rep** for Casual Replacement. See Article 1 of the AUPE Collective Agreement for descriptions of both casual employee classifications.
- 6. Click the **Union Code** dropdown and select **AUP – AB Union Provincial Empl**.
- 7. Enter the correct hourly **Compensation Rate**.
- 8. Enter an appropriate **Business Title**.
- 9. Click the **Final Page** tab.

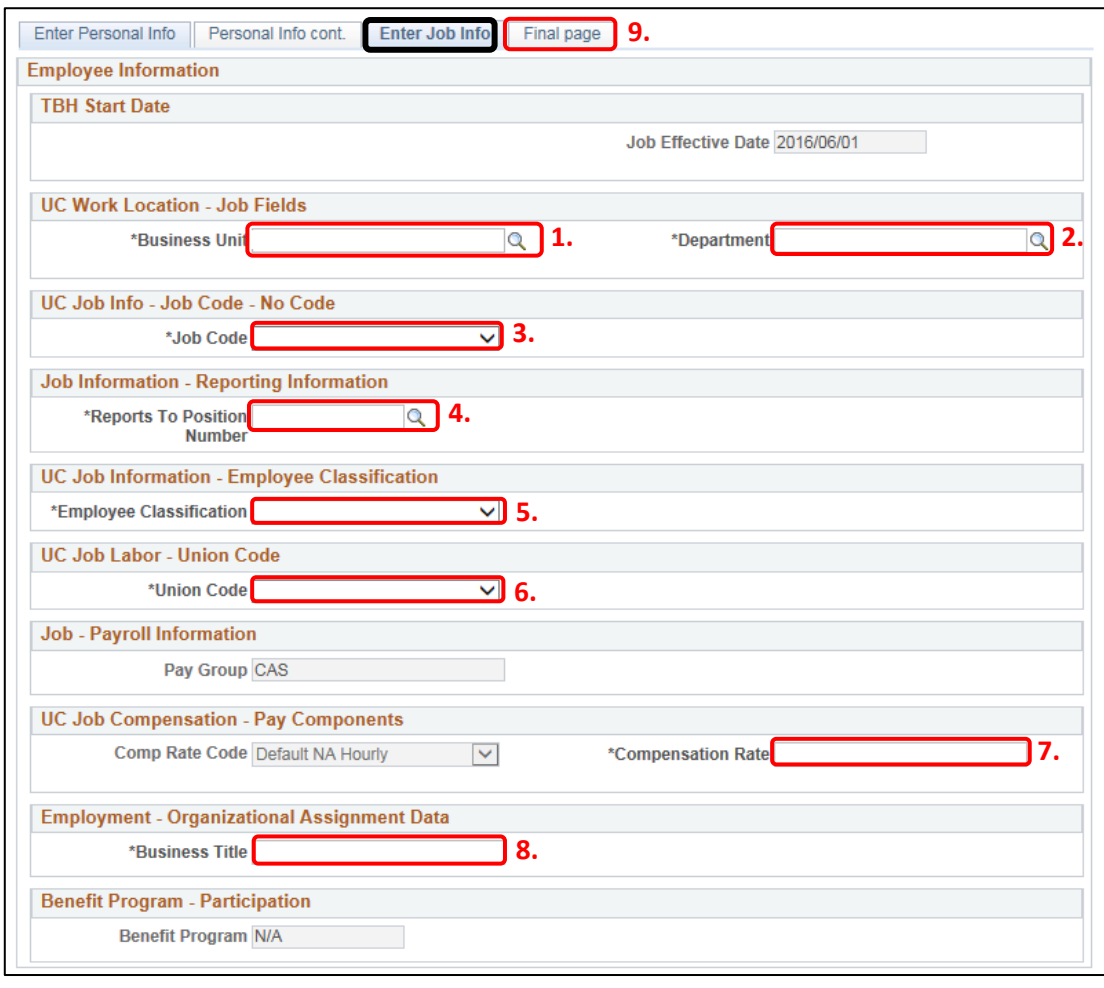

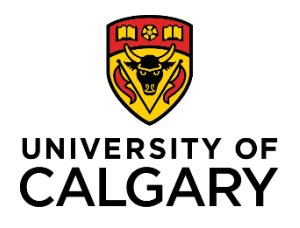

## **Reference Guide**

### **Step 9: Complete the Final Page Tab**

- 1. **(Optional)** Use the **Comments** field to provide additional information to approvers in the automated approval workflow.
- 2. **(Optional)** Use the **Save for Later** button to save up to this point and return later via the Drafts Hires to Process section on the Template-Based Hire page.
- 3. Click **Save and Submit**.

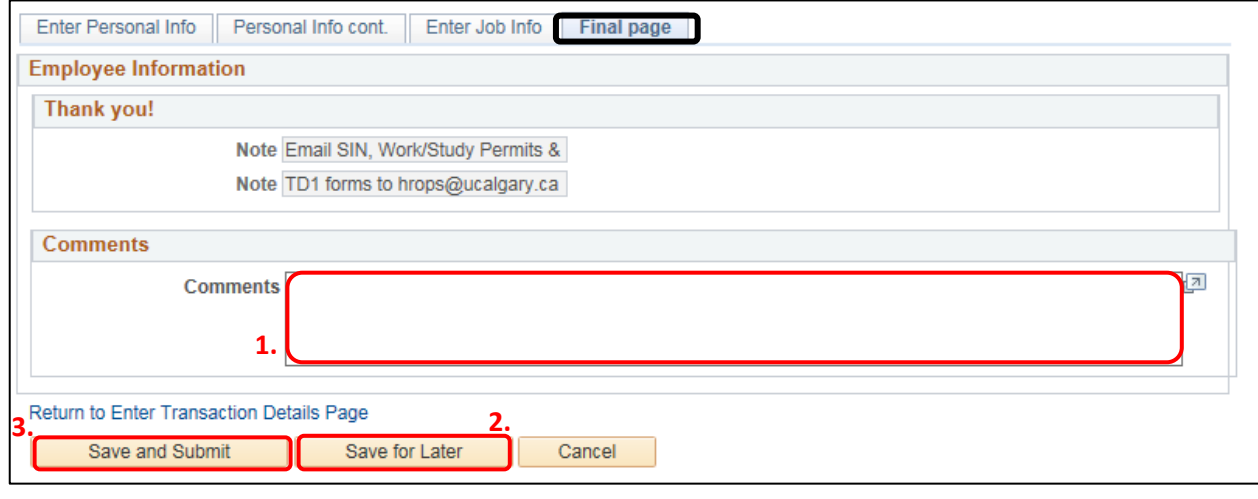

### **Manage Hire Details**

The information entered into the template is now transferred to the Manage Hire Details page. This provides you with an opportunity to review and validate your entries prior to submitting for approval.

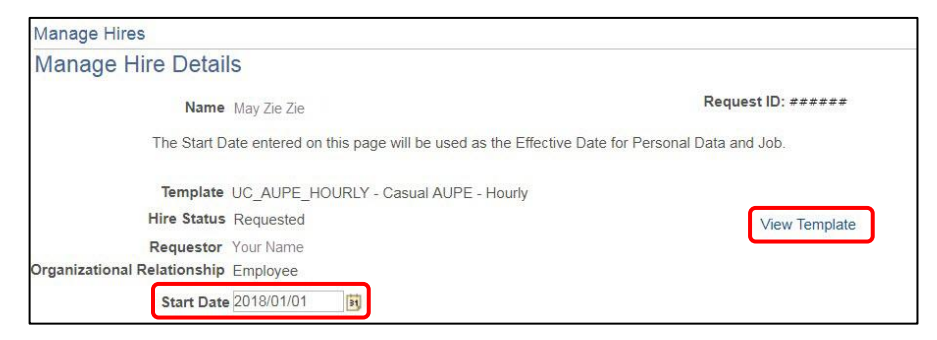

Always **double-check the Start Date** just in case you accidentally entered the wrong date. **Should you need to adjust any information, you can click the Cancel Request button.** This returns the template to the Draft Hires to Process list on the Add Template-Based Hire page. From here, the template can be edited and resubmitted.

You can review hire details by clicking the **View Template** button in the top right corner of the Manage Hire Details page. Once again, should you need to adjust any information, you can exit the View Template screen, return to the Manage Hire Details page and click the Cancel Request button to edit and resubmit the template.

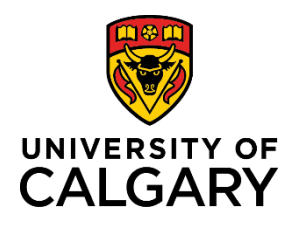

**Reference Guide**

1. The **Run Edits** button provides a final verification of your data entries. This button runs a process to ensure that the date you entered is valid for the appointment type being hired. To perform this process, begin by clicking **Run Edits**.

If this is a new hire, click the **View All** link to view both Person and Job edits.

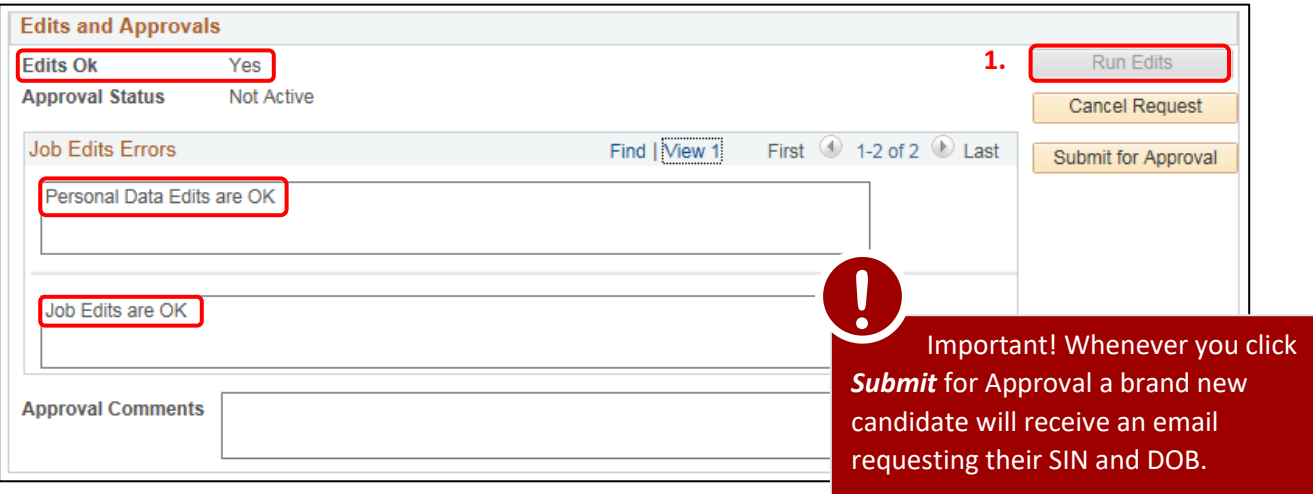

Upon validating your entries, you will see either a pass or fail message. Note: **For Rehires** there will only be *Job Edits* (no Personal Data edits).

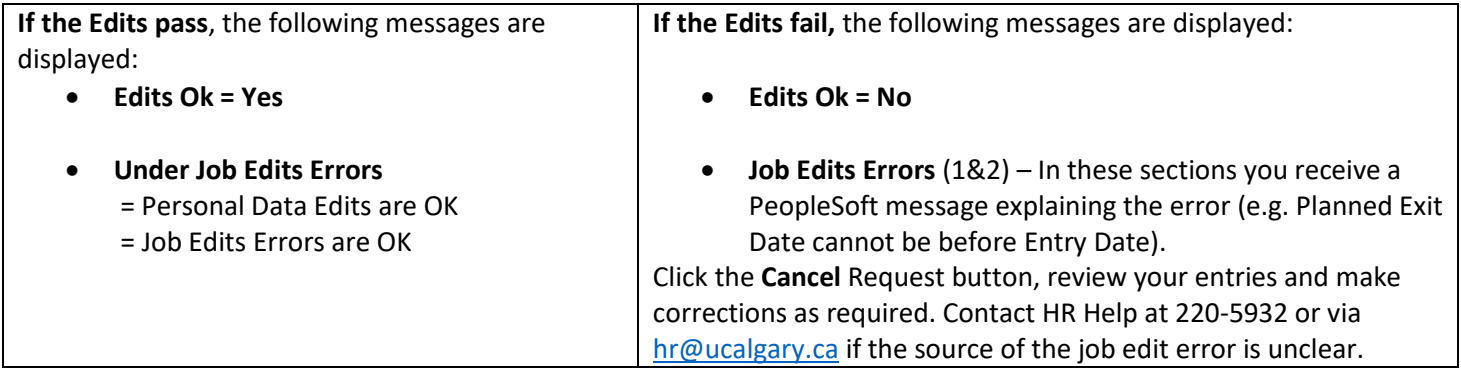

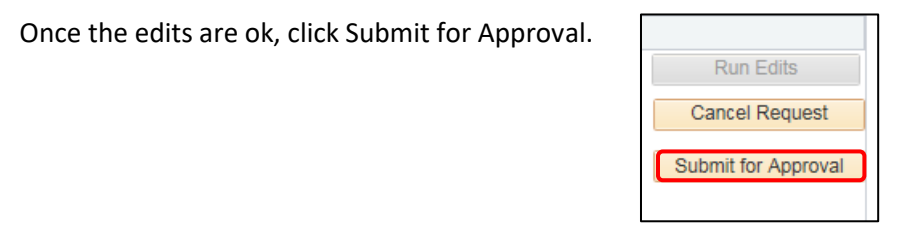

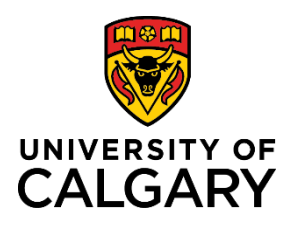

**Reference Guide**

### **TBH Approval Workflow**

The TBH Approval Workflow displays the status of the TBH Request as Pending.

The status remains Pending until all approvers sign into PeopleSoft and approve the transaction. At which point, the status changes to Approved. This includes a brand new candidate who will receive an email with instructions to submit their SIN and DOB.

An approver's name is displayed in the approval box, followed by any other required reviews and approvals.

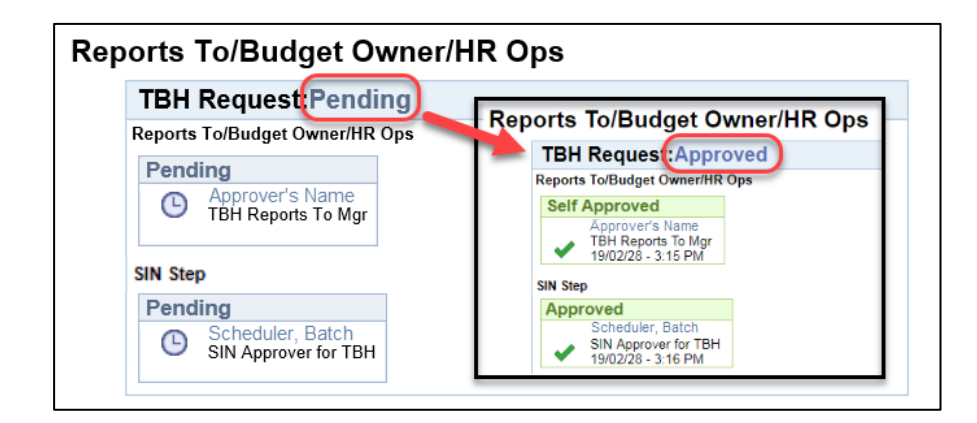

#### **The process is now complete.**

### **Results**

Completion of this transaction results in the following:

- An email notification is sent to the approver alerting him/her that a Template-Based Hire requires approval.
- Once all reviews and approvals have passed, HR Operations processes the TBH to create the **Casual AUPE – Hourly** job record.

### **Next Steps**

Once you have completed this transaction, perform the following:

- Navigate to the **Template-Based Hires Status** page (**Manager Self Service Job and Personal Information Template-Based Hire → Template-Based Hire Status**) to confirm that the TBH is displayed under the Pending Hires section. It will remain there until HR Operations processes it.
- Template-Based Hires appear in the Manager's standard reports the day after they are processed by HR **Operations**